## ONLİNE İŞLEMLER BORÇ KAPAMA KAMPANYASI BAŞVURU ŞEKLİ

[www.emlakkonut.com.tr](http://www.emlakkonut.com.tr/) sitesine girilir

## buradan "ONLİNE İŞLEMLER" kısmına girilir.

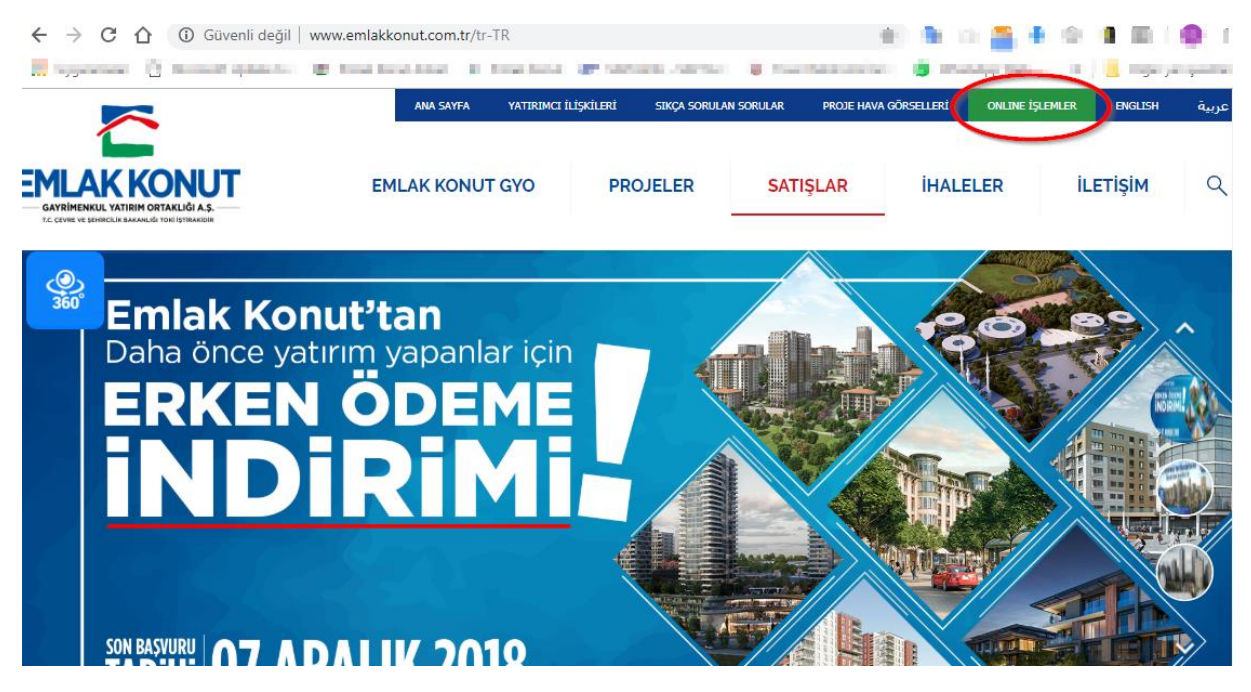

Aşağıdaki gerekli alanlar doldurularak sisteme giriş yapılır.

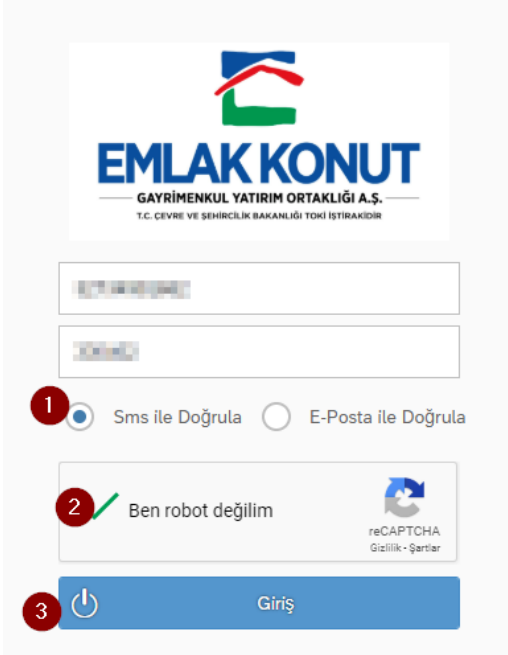

Sistemde tanımlı Cep telefonunuza yada üst kısımda E-Posta yoluyla seçtiyseniz kayıtlı E-Posta adresinize gelen doğrulama kodu aşağıdaki kutucuğa girilir

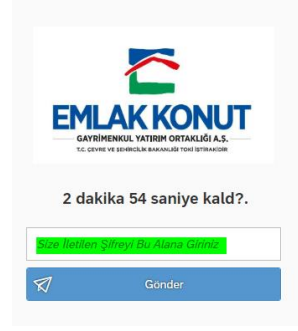

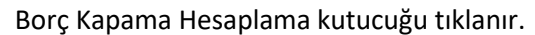

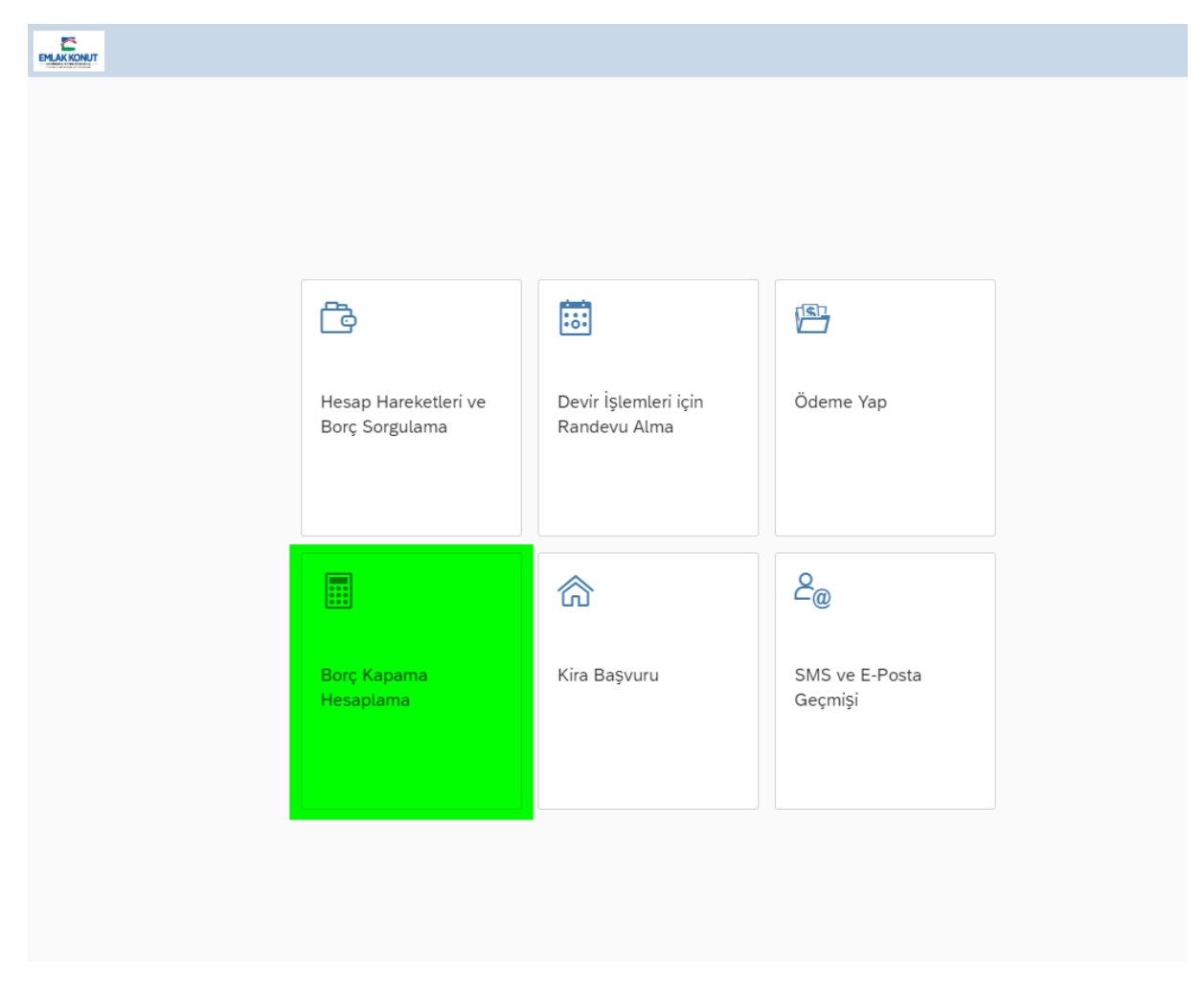

Başvuru talebi aşağıdaki adımlar takip edilerek, 3 numaralı adımda kapatmak istenilen yüzdelik borç oranı seçilerek 5 numaralı adım olan "Talep Et" tuşu ile talep sisteme işlenip talebiniz alınmış olur.

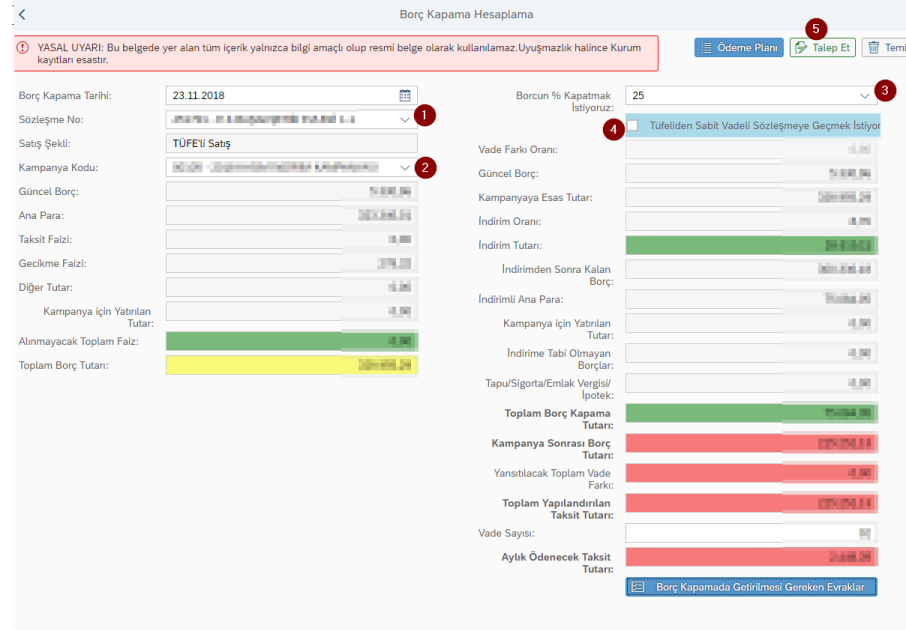

## "Borç Kapamada Getirilmesi Gereken Evraklar" Kısmındaki dilekçelerin doldurulması ve Emlak Konut GYO A.Ş. ye Teslim edilmesi gerekmektedir.

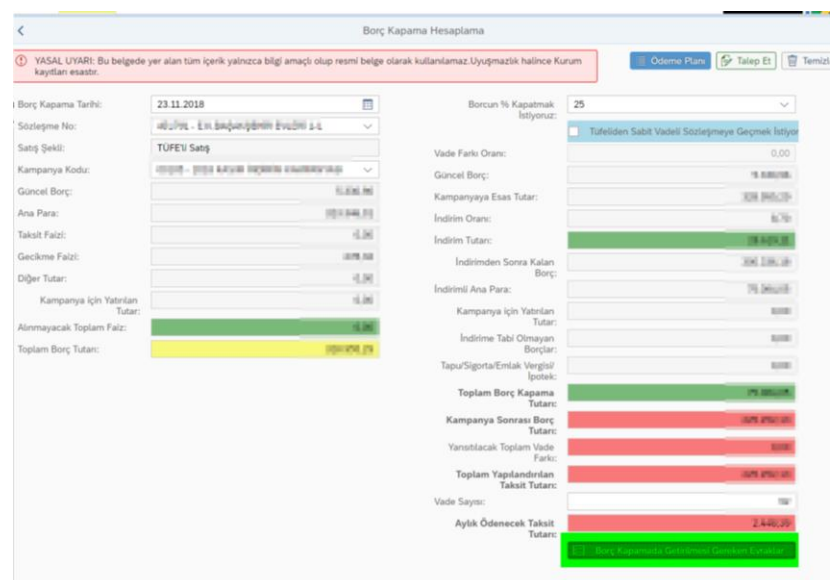

İyi günler dileriz.